**UNITED ARAB EMIRATES MINISTRY OF INTERIOR** 

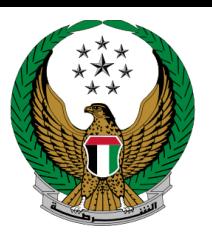

الإمارات العربية المتحدة وزارة المداخليه

# **دفع بدل مدة حجز المركبات**

## موقع الخدمات اإللكترونية لوزارة الداخلية

## دليل المستخدم

رقم اإلصدار: 2.0

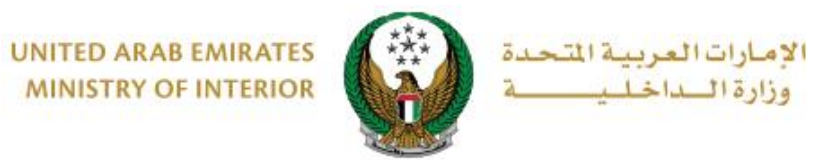

### .1**الوصول إلى الخدمة :**

لتقديم طلب دفع بدل مدة حجز المركبات انتقل إلى قائمة خدمات المخالفات المرورية التابعة للخدمات المرورية ثم اختر خدمة **دفع بدل مدة حجز المركبات** ثم اضغط على **ابدأ الخدمة**.

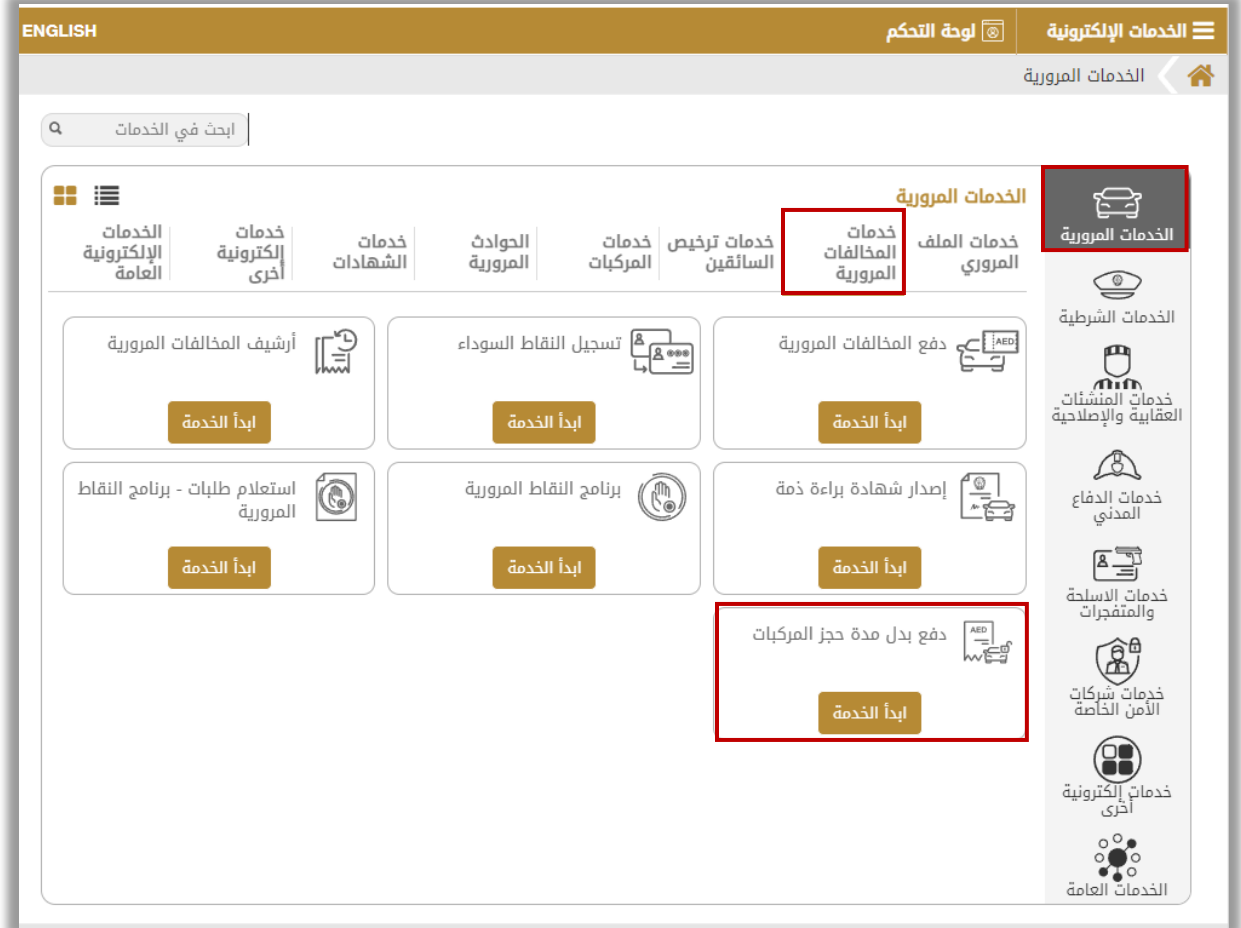

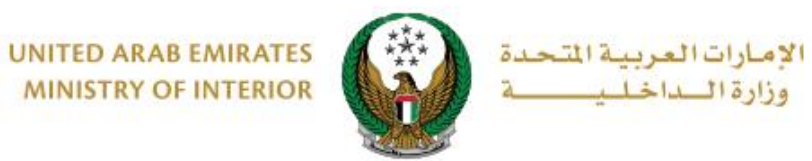

### **.**2 **إجراءات الخدمة :**

.1 سيظهر لك خياران للبحث عن المخالفات وتتضمن التالي:

.1.1 **الرمز المروري:** ادخل الرمز المروري ثم اضغط على **استعالم** 

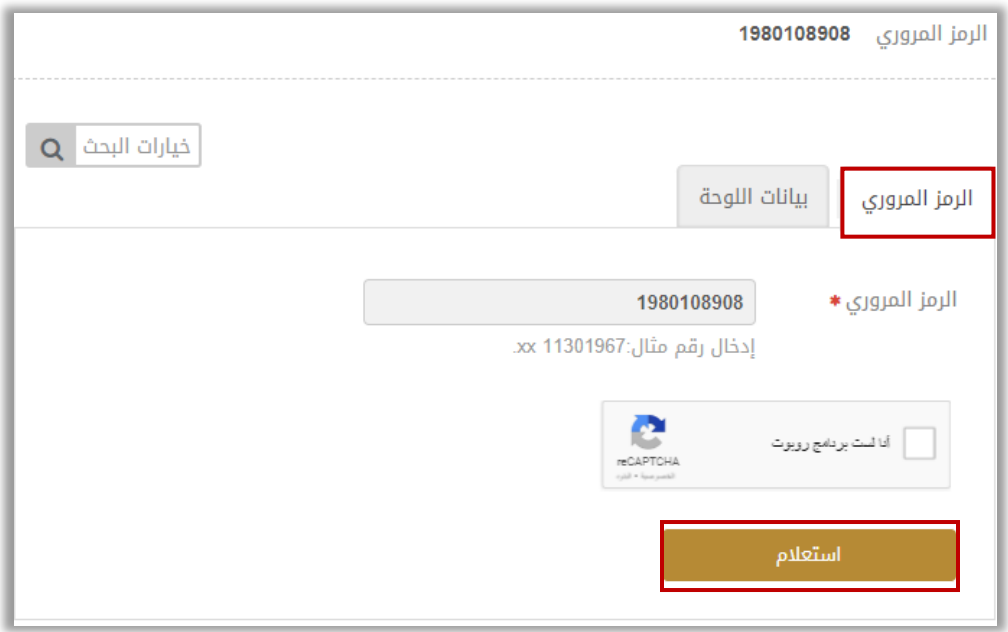

.1.2 **بيانات اللوحة :** لعرض بيانات اللوحة يمكنك اختيار أحد الطرق التالية:

.1.2.1 البحث من خالل اللوحات التي تمتلكها

.1.2.2 البحث من خالل بيانات لوحة أخرى

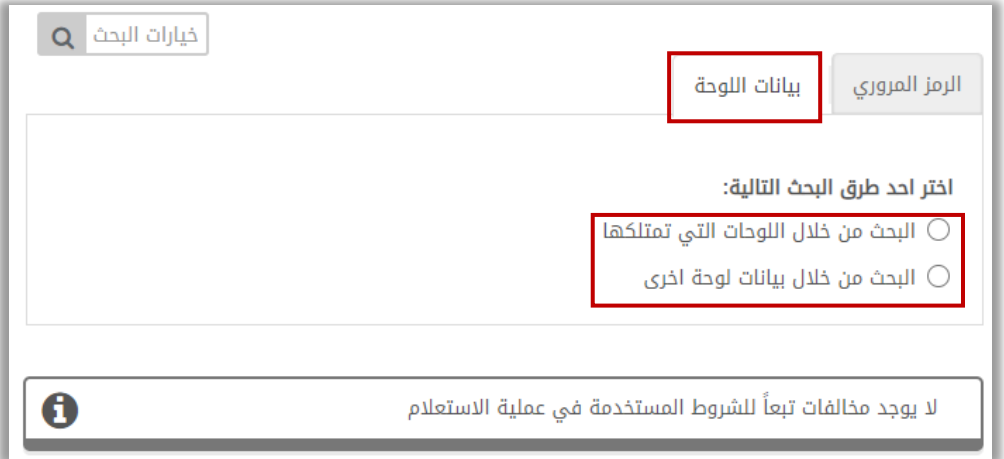

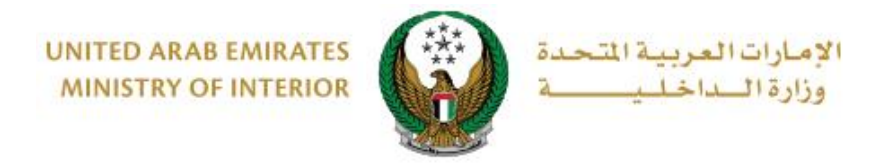

.1.2.1 البحث من خالل اللوحات التي تمتلكها: اختر لوحة المركبة.

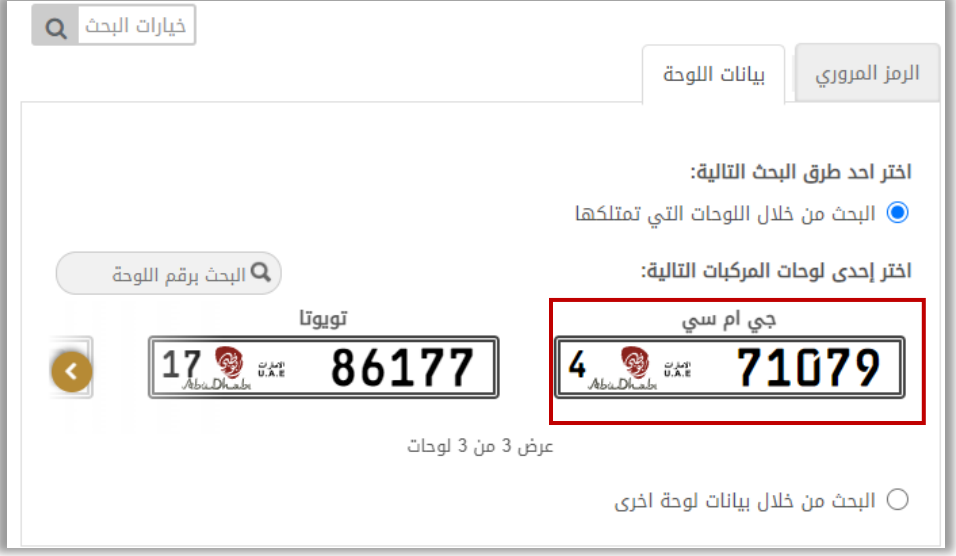

.1.2.2 البحث من خالل بيانات لوحة أخرى: ادخل الرمز المروري، مصدر اللوحة الفئة وغيرها من البيانات المطلوبة ثم اضغط على **استعالم.** 

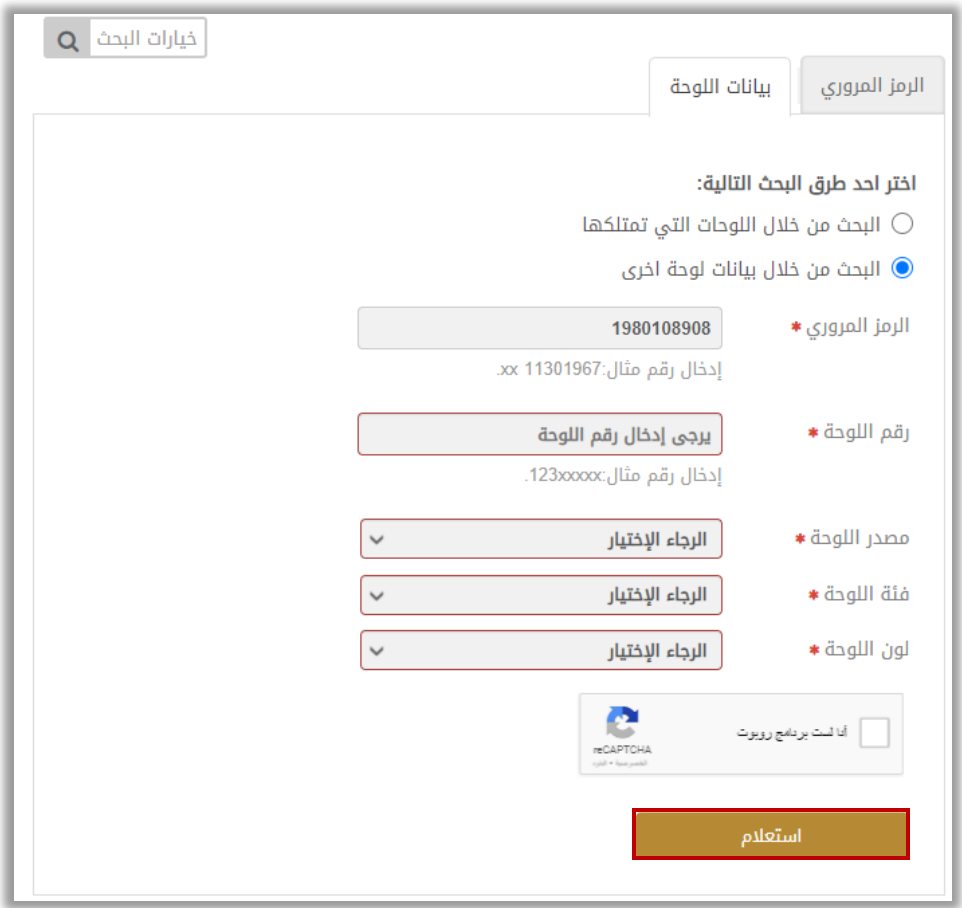

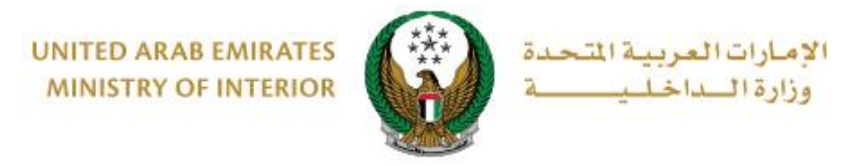

#### .2 يتم عرض المخالفات بناء على الخطوة السابقة، قم بتحديد المخالفة التي تود دفعها ثم اضغط على **التالي**.

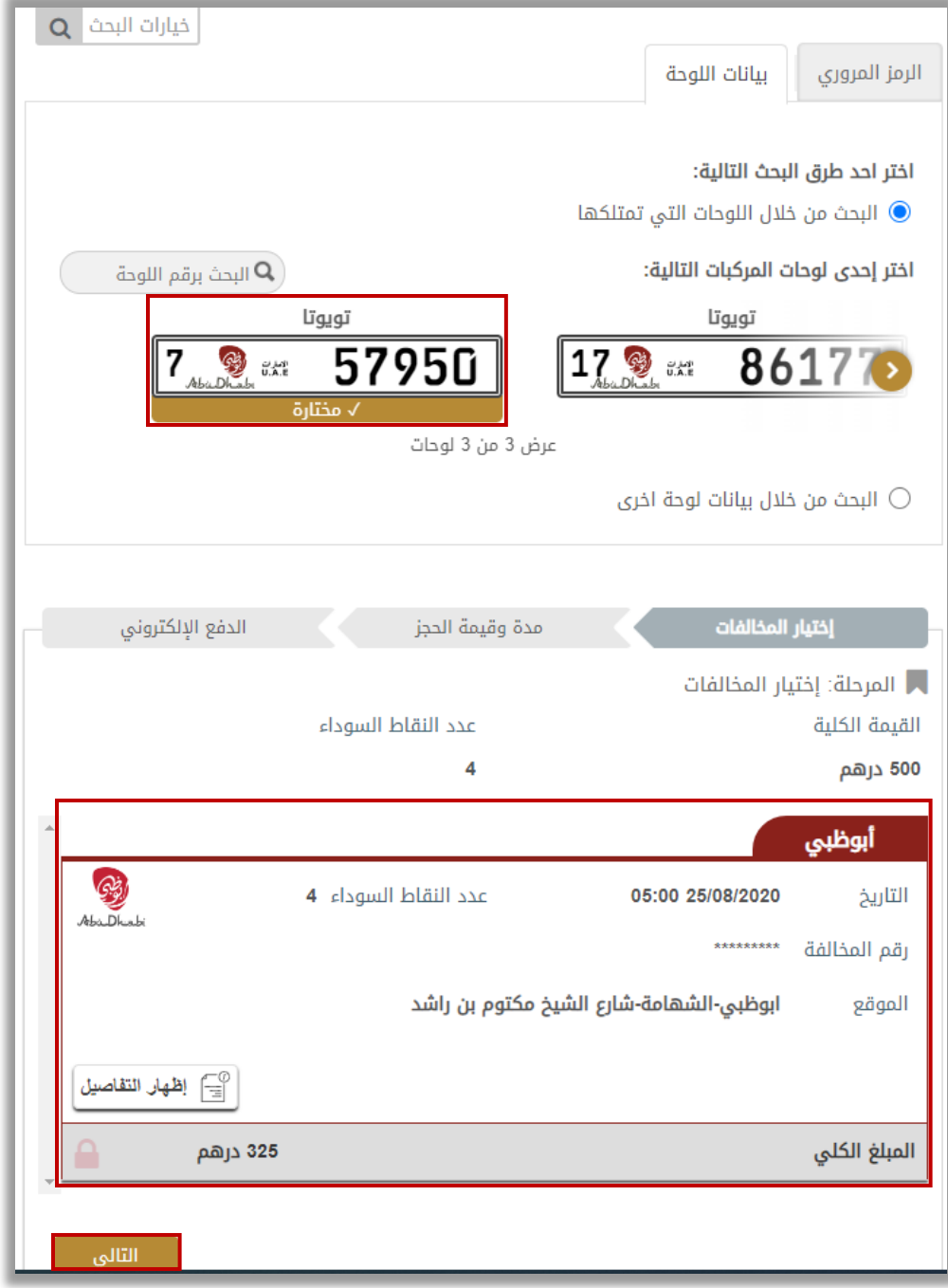

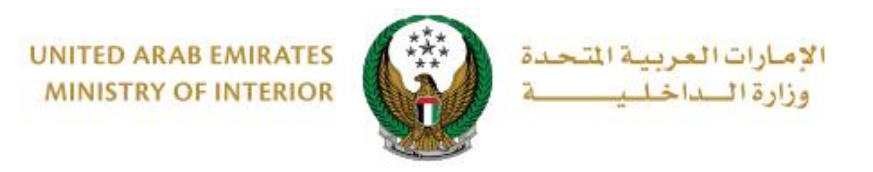

.3 يتم عرض **مدة وقيمة الحجز** للمخالفة التي تم تحديدها كما هو موضح أدناه، قم بتحديد المخالفة التي تود دفعها ثم اضغط على **التالي**.

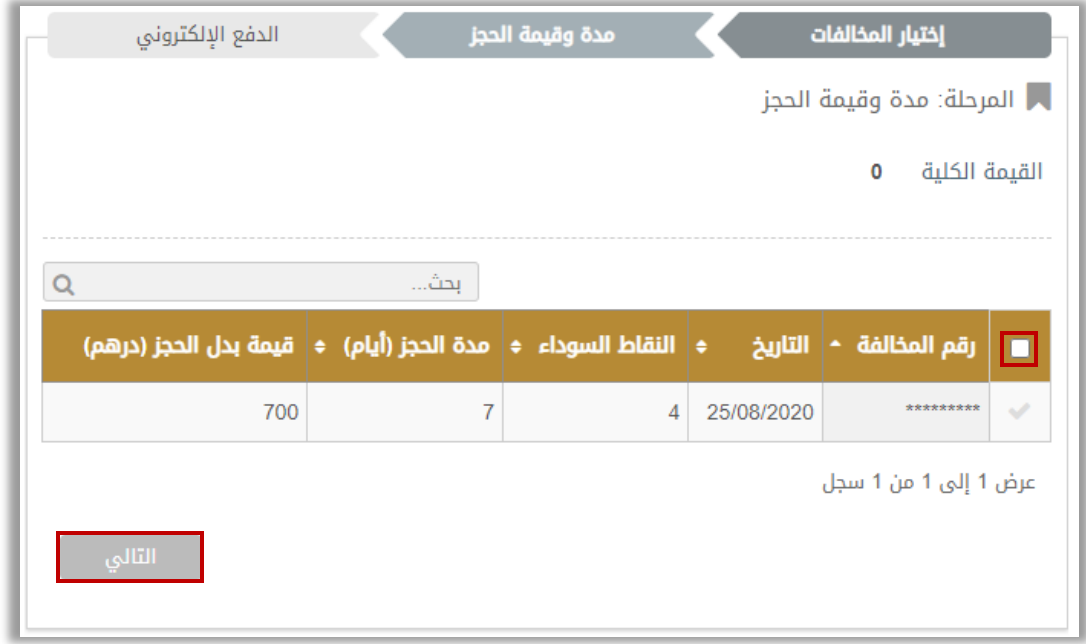

.4 لتأكيد االنتقال إلى عملية الدفع اضغط على **موافق**.

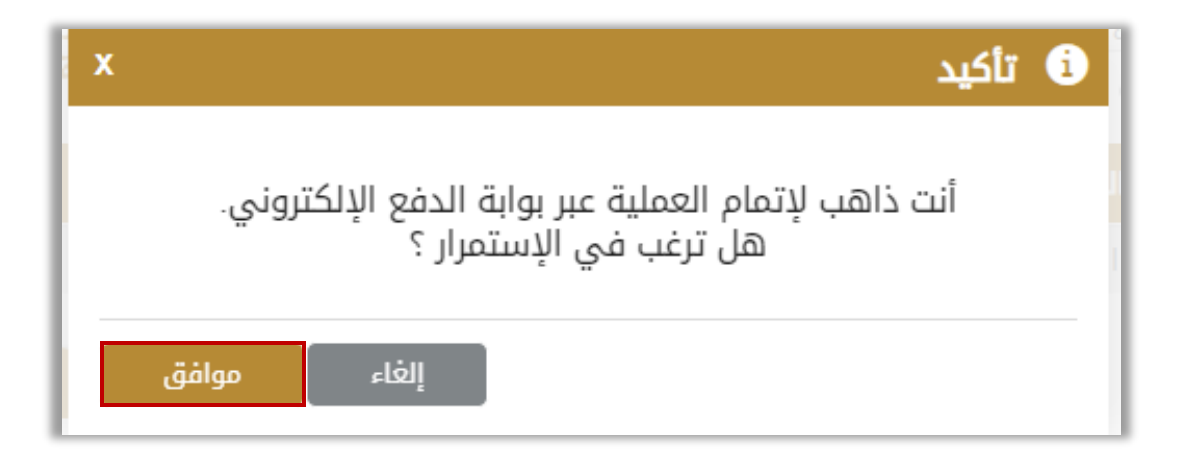

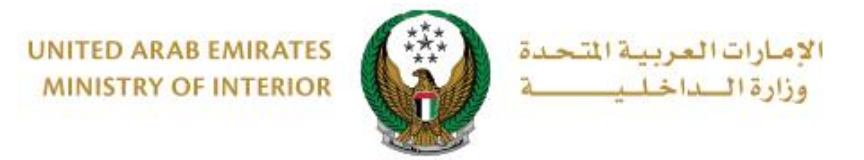

5. سيتم الانتقال الى بوابة الدفع, قم بتحديد طريقة الدفع المرغوب بها (عن طريق اختيار بطاقة مسجلة مسبقاً، او إضافة بيانات بطاقة جديدة) ثم اضغط على **الدفع**.

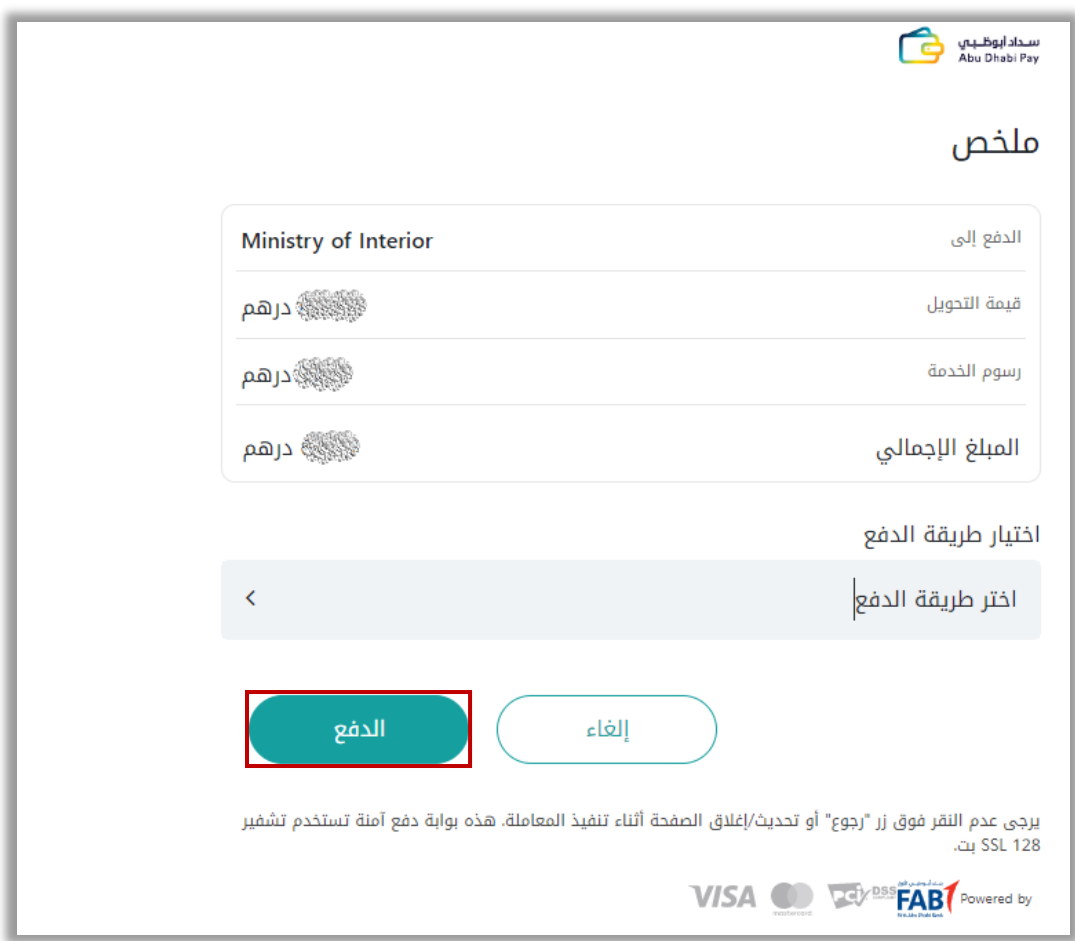

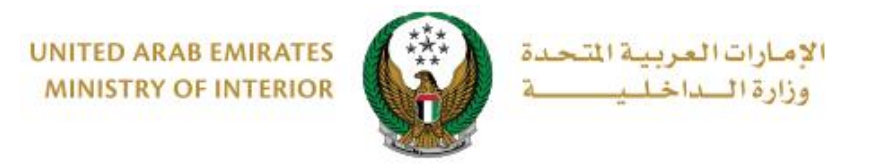

#### .6 يمكنك تقييم تجربتك في الحصول على الخدمة من خالل شاشات استبيان **نبض المتعامل** الموضحة أدناه.

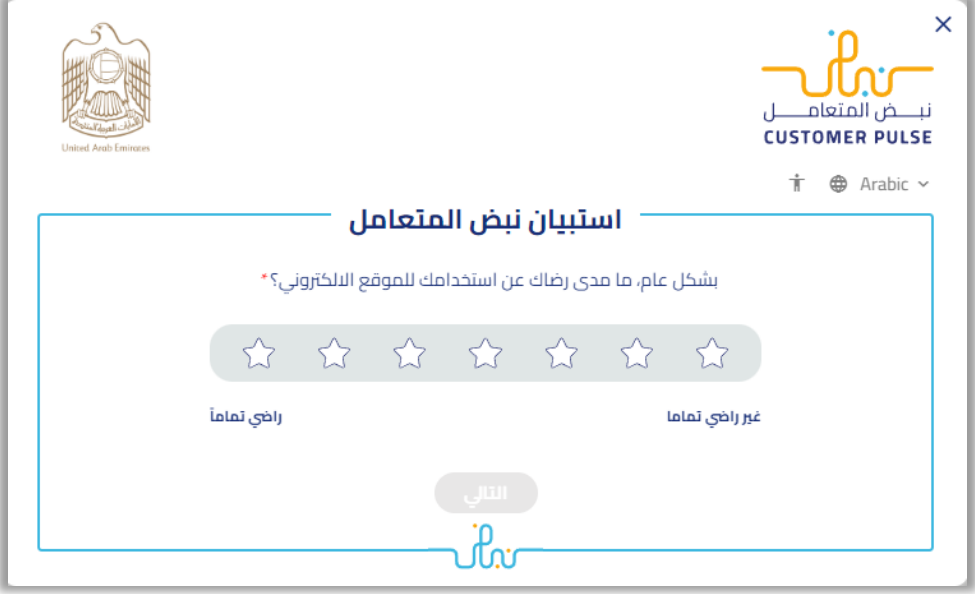

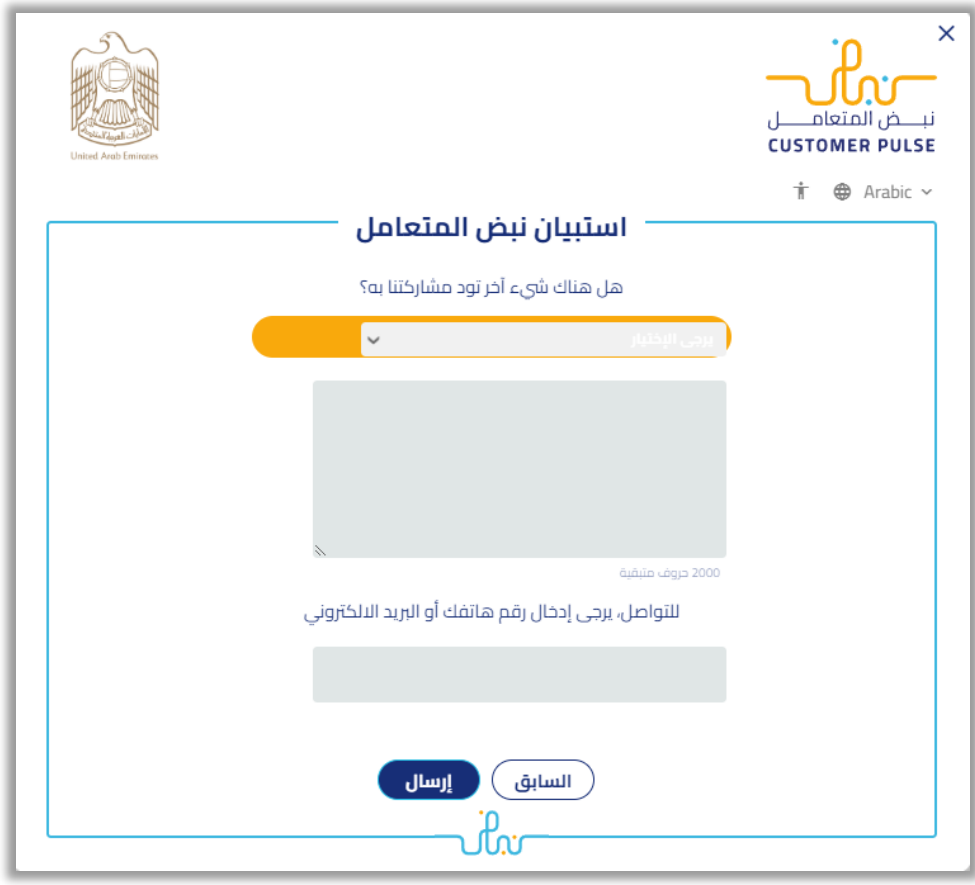

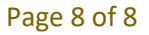

جميع الحقوق محفوظة لدى اإلدارة العامة للخدمات الذكية واألمن الرقمي - وزارة الداخلية © 2024